". Такаѕно

# **RIKCAD**

**「**3DS**」データの取り込み方法**

使用したいプランを選び、下部の 「プラン 3D データ」をクリック。 zip 形式の圧縮ファイルがダウンロードされます。

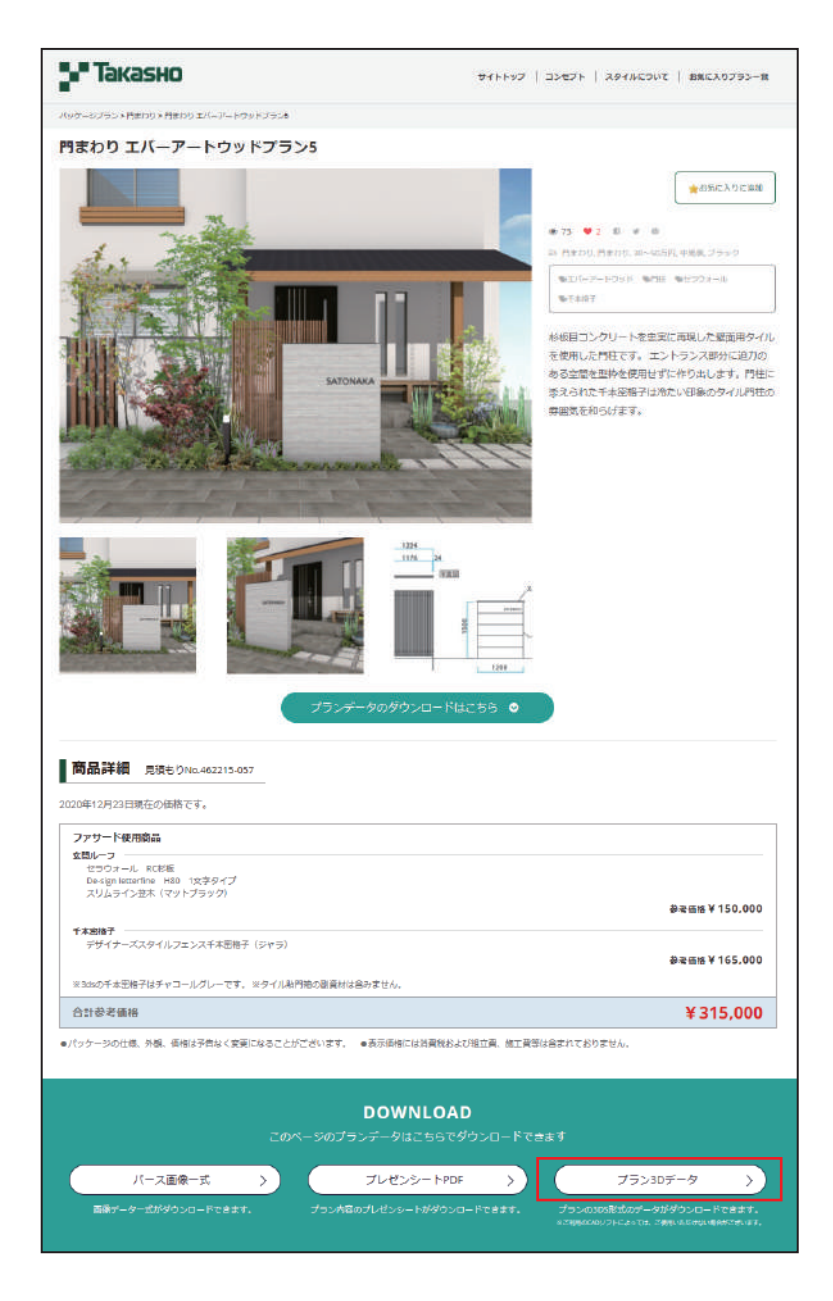

#### ■2

■1

ダウンロードしたファイルを解凍ソフトで解凍し ます。

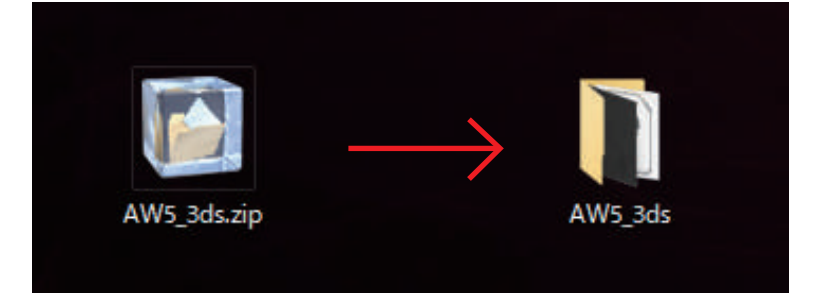

### ■3

RIK CAD を立ち上げ、3DS ファイルの取込設定の 確認を行います。 上部メニューの「建物」→「3DS コンバーター」→ 「3DS オプション」を選択。

※ご利用のバージョンによって「建物」の表示が異なります。 RIKCAD7 以前:[ 作図 - 補助 ] RIKCAD8:[ 敷地 - 建物 ] RIKCAD9 以降:[ 建物 ]

#### ■4

「変換設定」の x,y,z が、それぞれ同じ値になって いることを確認し、違っていれば訂正する。 「図面単位」を「1000mm」になっていることを確 認する。

※③④の作業は一度行えば次回以降不要です。

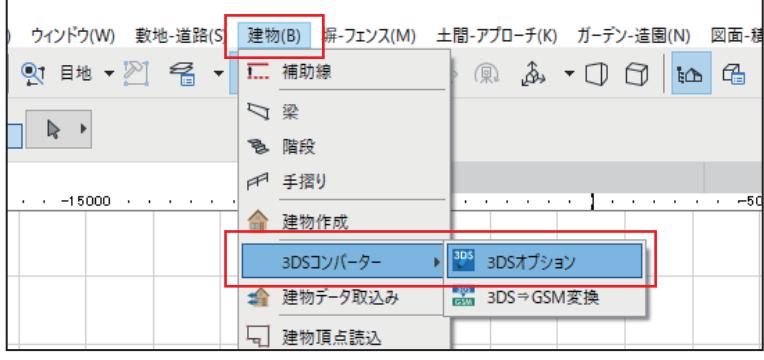

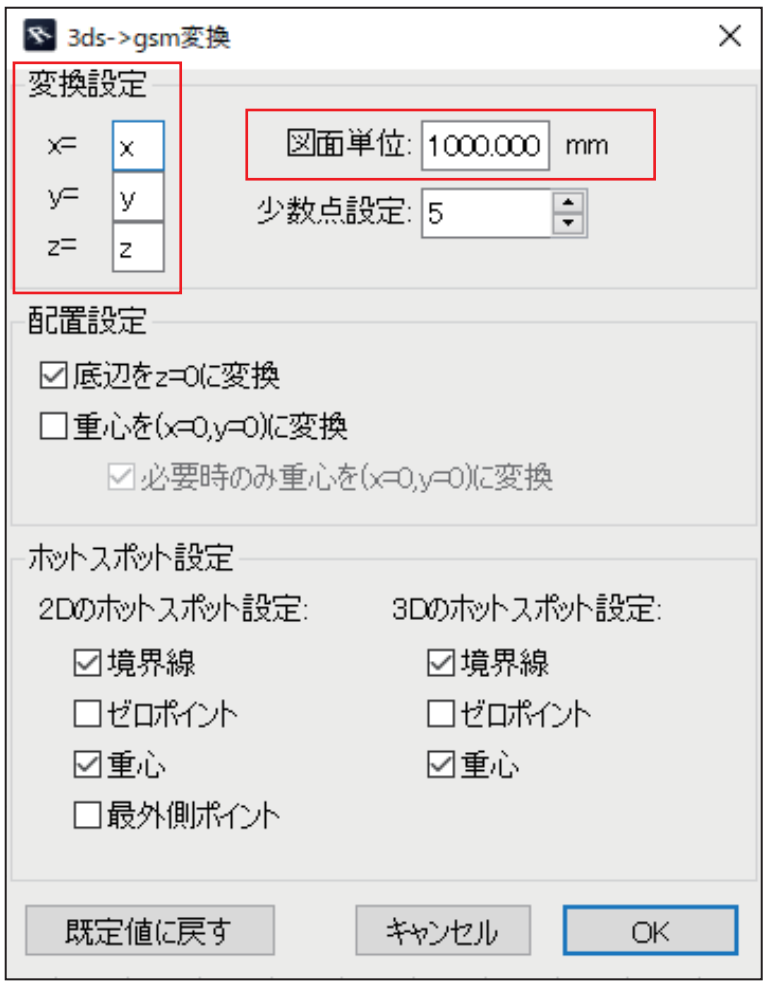

## ■5

上部メニューの「建物」→「3DS コンバーター」→ 「3DS→GSM 変換」を選択。

※ご利用のバージョンによって「建物」の表示が異なります。 RIKCAD7 以前:[ 作図 - 補助 ] RIKCAD8:[ 敷地 - 建物 ] RIKCAD9 以降:[ 建物 ]

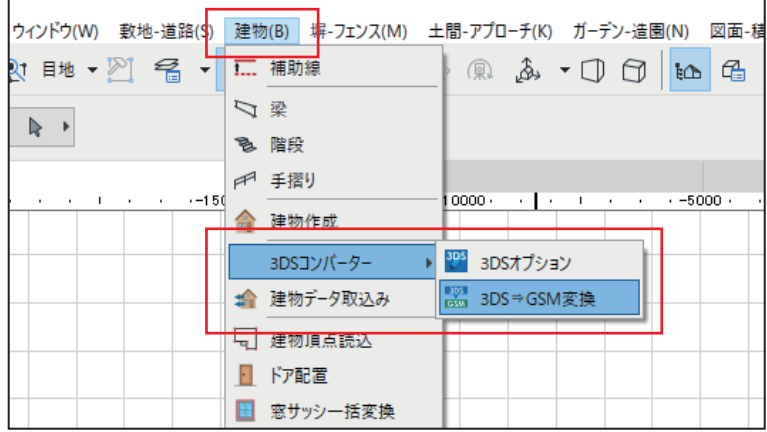

## $\boxed{6}$

■7

ポップアップが立ち上がるので、先程解凍したフォ ルダ内の 3DS ファイルを選択して「開く」。

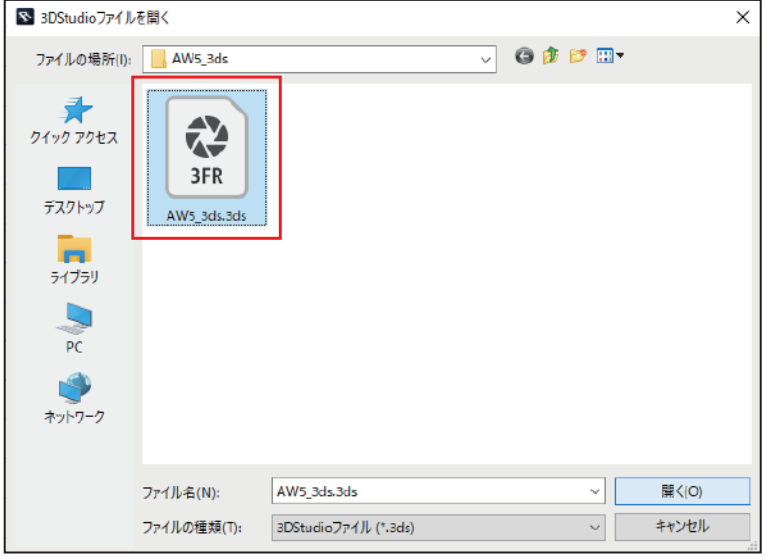

「スムージング」と「テクスチャアルファチャンネ ルを使用」にチェックが入っていることを確認し て「OK」。

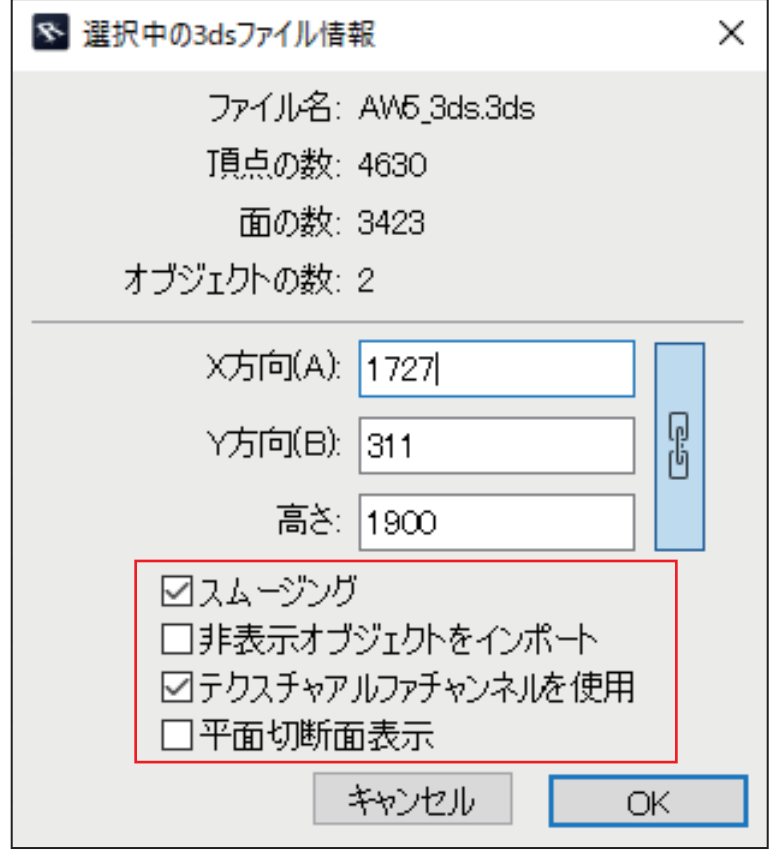

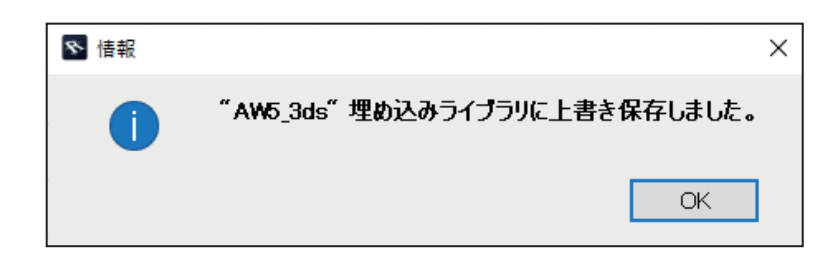

## ■8

取込が完了したポップアップが表示されるので 「OK」。

■9

3D 作図の「オブジェクト」→「オブジェクトアイコ ン」をクリックします。

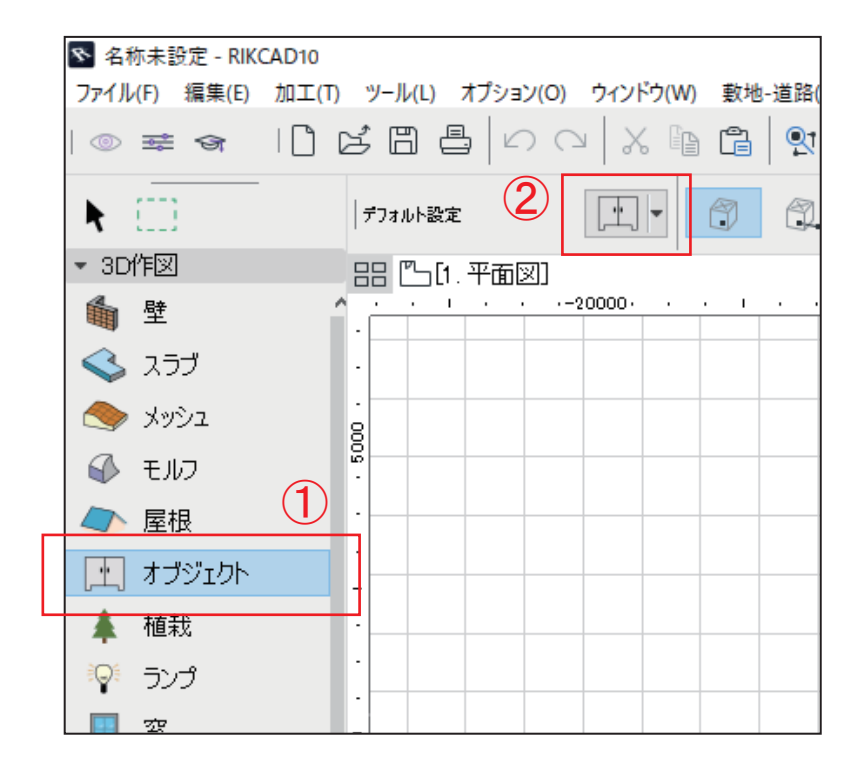

# ■10

「埋め込みライブラリ」内にある、取り込んだデー タを選んでいることを確認して「OK」。

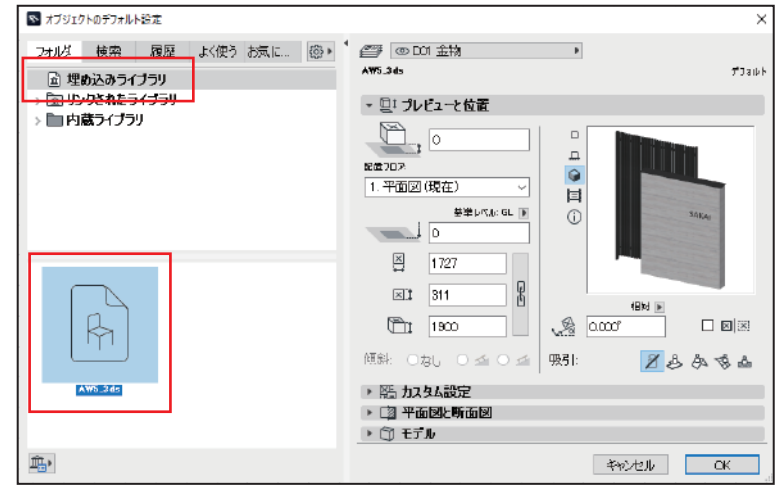

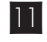

平面図に配置するとパースに反映されます。

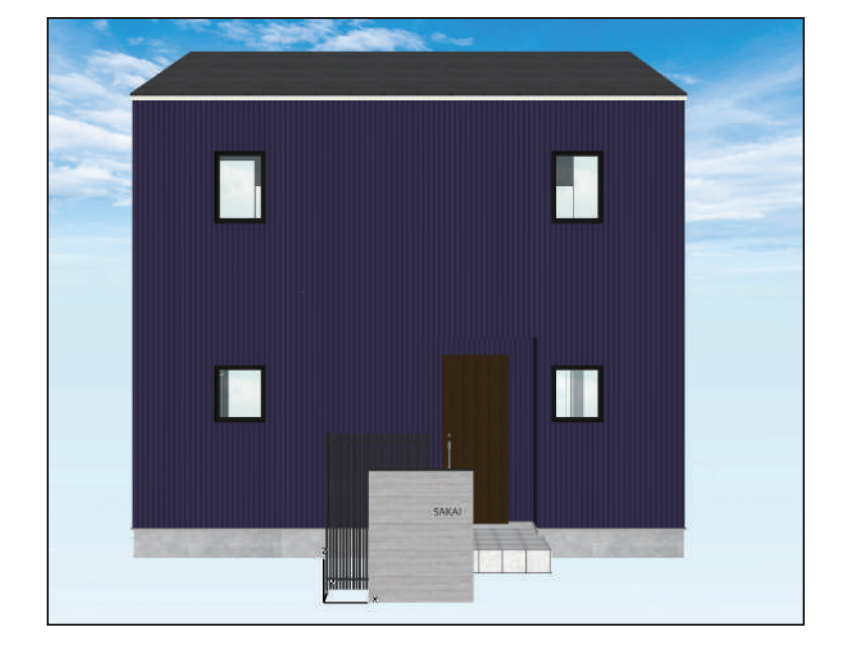